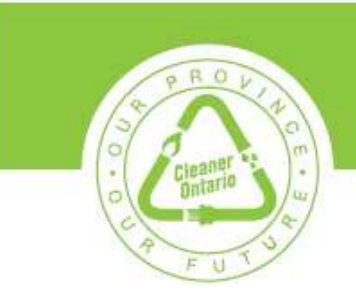

### **Creating, adding, evaluating or deleting Custom Measures in the Resource Planning Tool for Modeling Purposes**

#### **Creating a Custom Measure**

Figure 1 illustrates the process for creating and adding a custom measure to the Resource Planning Tool for modeling.

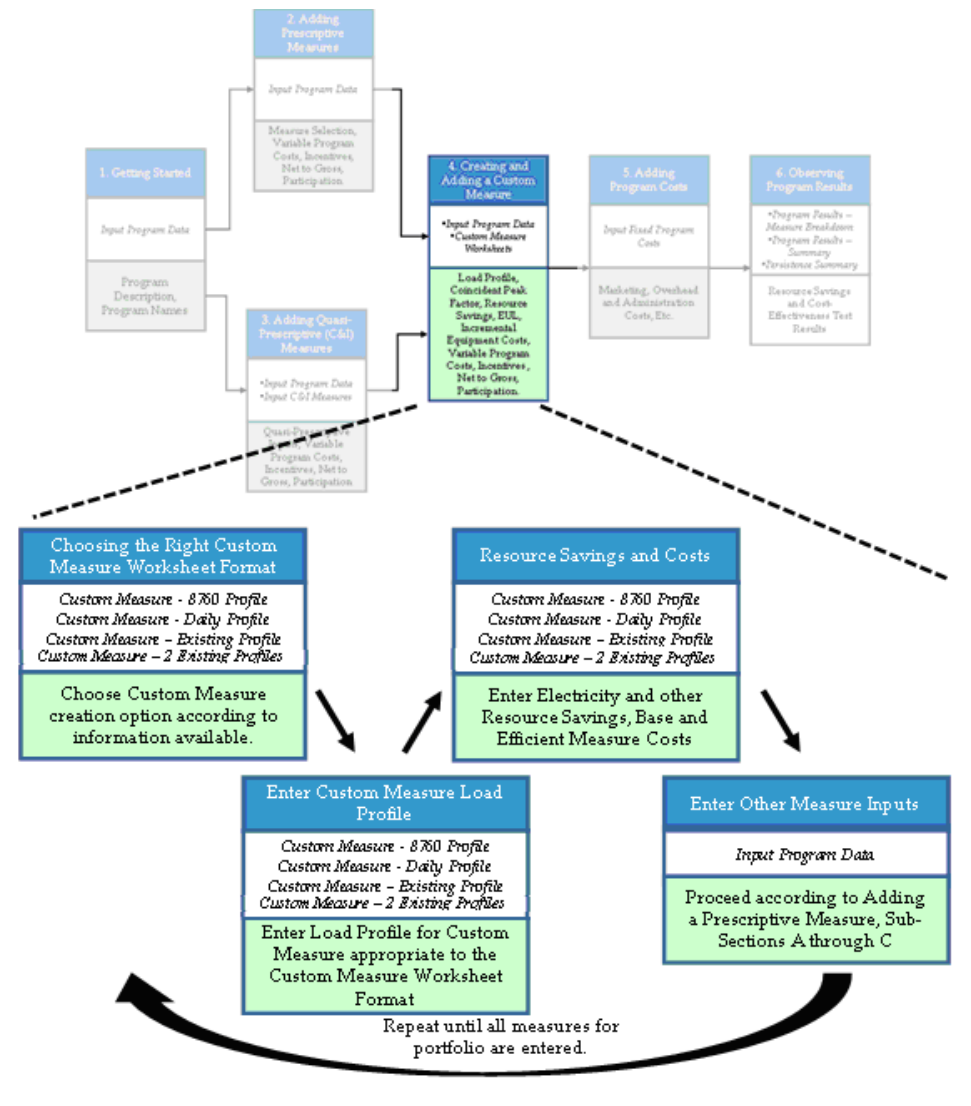

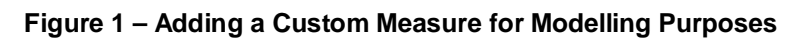

Version 1.0 Page 1 of 12

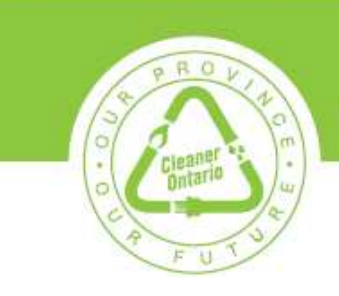

The Custom Measure-Existing Profile worksheet should be used to model custom measures.

You have two options for entering the load profile and coincident peak factor. You can either:

- select the end-use that most accurately reflects the conservation measure from the preexisting drop-down menu (as indicated in with a red arrow), or
- enter the data manually in the strip provided below the drop-down menu.

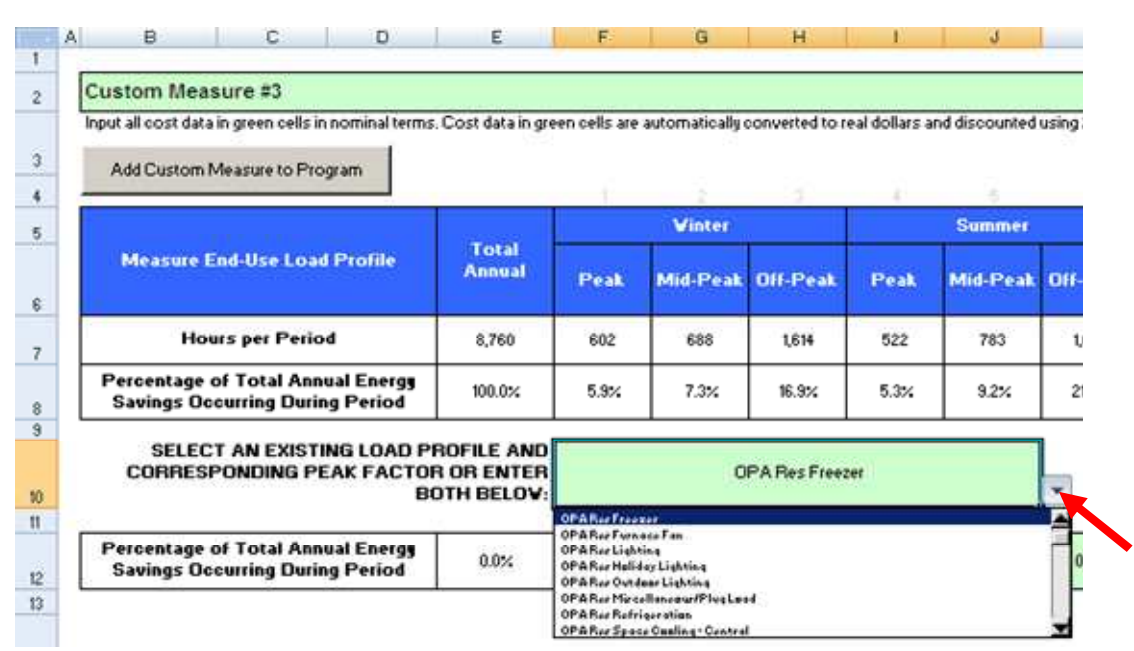

#### **Figure 2 - Custom Measure Existing Profile Worksheet (select from drop-down menu)**

Following below are the load profiles that should be used for each end use. If these load profiles are not suitable for the specific custom measure that is being modeled, you can choose to create a unique load profile (as explained below in Figure 3). However, unless you have experience developing load profiles and coincident peak factors, it is strongly recommended that the drop-down menu be used.

A mark of the Province of Ontario protected under Canadian trademark law. Used under licence.<br><sup>OM</sup>Official Mark of the Ontario Power Authority.

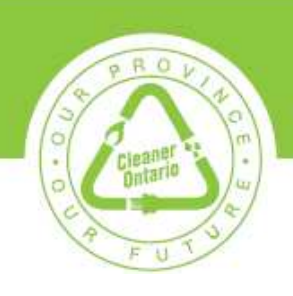

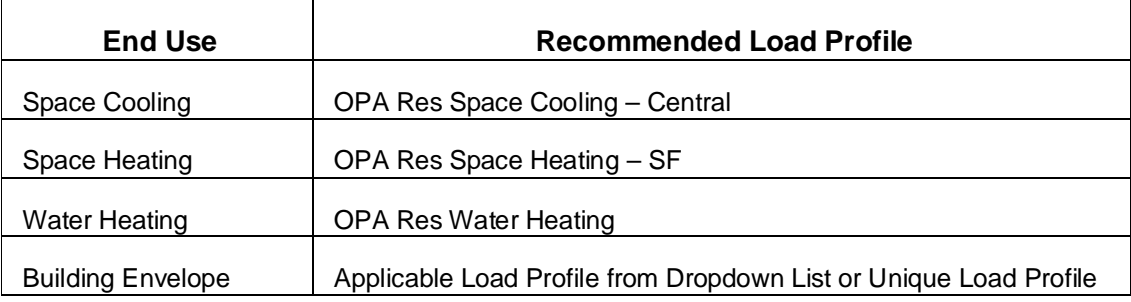

Figure 3 illustrates the data entry requirements if the drop-down menu is not used. (Note: when you enter a value in the green cells, it automatically overrides any selection previously made using the drop-down menu.)

First you must enter values for the eight season-and-time-of use periods. The percentage values entered must add up to exactly 100 percent to be valid. Then, you must also specify an appropriate coincident peak factor.

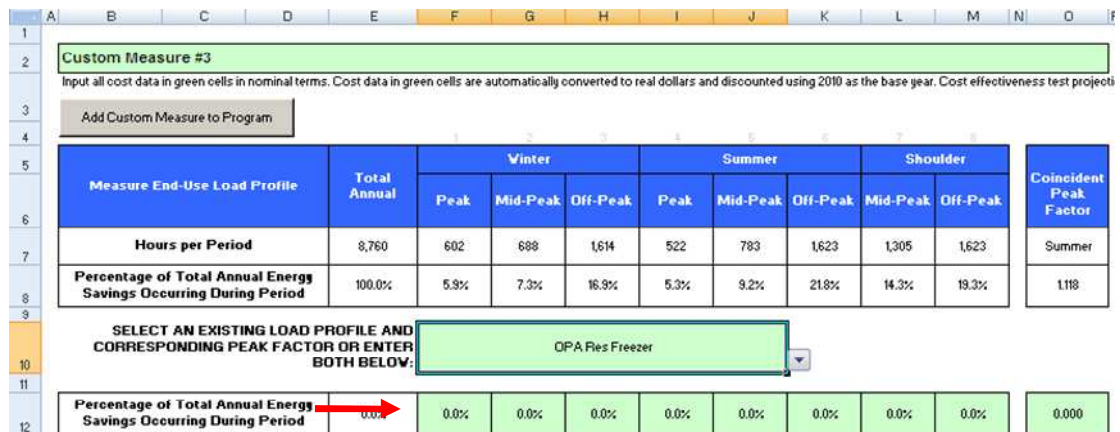

#### **Figure 3 - Custom Measure Existing Profile Worksheet (manual entry)**

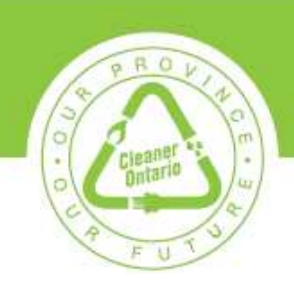

Next, the annual electricity consumption of both the base and the conservation measure must be entered in kilowatt-hours (kWh) for each year that the conservation measure is expected to deliver resource savings. These must be input into columns U and V, as indicated by red arrows in Figure 4, below.

You must enter a nominal amount under "base measure energy consumption" (kWh) even if the proposed custom measure is expected to generate zero energy savings (e.g., home energy audit). More specifically, it is suggested that users specify base measure energy consumption of 0.00000001 kWh per year for a custom measure expected to achieve zero actual resource savings. This specification will not have a material impact on the projected resource savings of a program, and it is necessary to ensure the proper functioning of Resource Planning Tool output calculations.

The cells must be filled in for every year of expected useful life (EUL) that is anticipated of the measure. For example, a measure with a five-year EUL would have consumption input in both columns for years one through five.

A mark of the Province of Ontario protected under Canadian trademark law. Used under licence.<br><sup>OM</sup>Official Mark of the Ontario Power Authority.

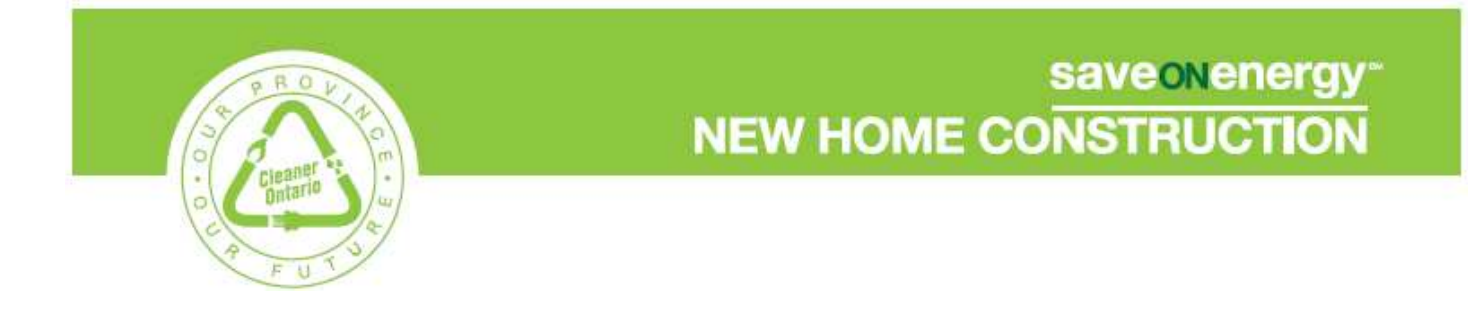

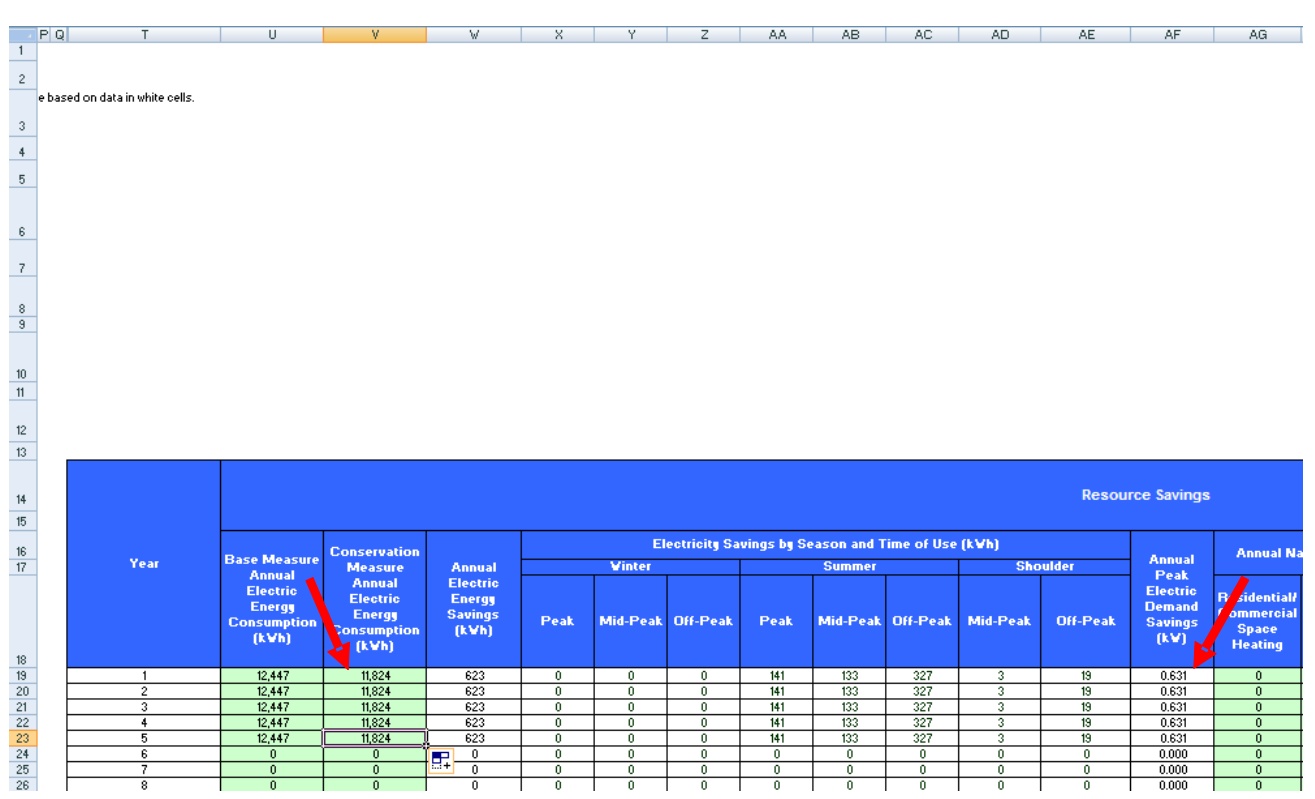

#### **Figure 4 - Input Electricity Consumption (Custom Measure – Existing Profile)**

**Note: The value in cell W19 is the first year energy savings in kWh. The value in cell AF19 is the first year peak demand reduction. These two values will be used to determine the incentive payment (\$0.10 for every first year kWh saved or \$800 for every first year peak demand reduction).** 

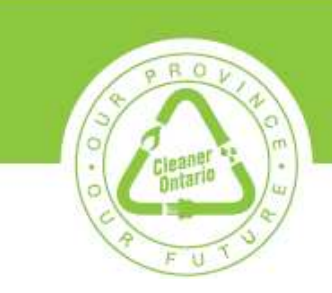

#### **Enter Other Resource Savings and Costs**

You must now input all other resource savings associated with the custom measure, as indicated by the red arrow and oval in Figure 5. In particular, you may (but are not required to) enter values for savings associated with natural gas, water, propane and heating oil. As with electricity savings, these resource savings must then be included for each year of the measure's effective useful life. Increased resource consumption should be specified with negative values as in the case of Electrically Commutated Motors, (ECM) for example, which save electricity but increase natural gas consumption.

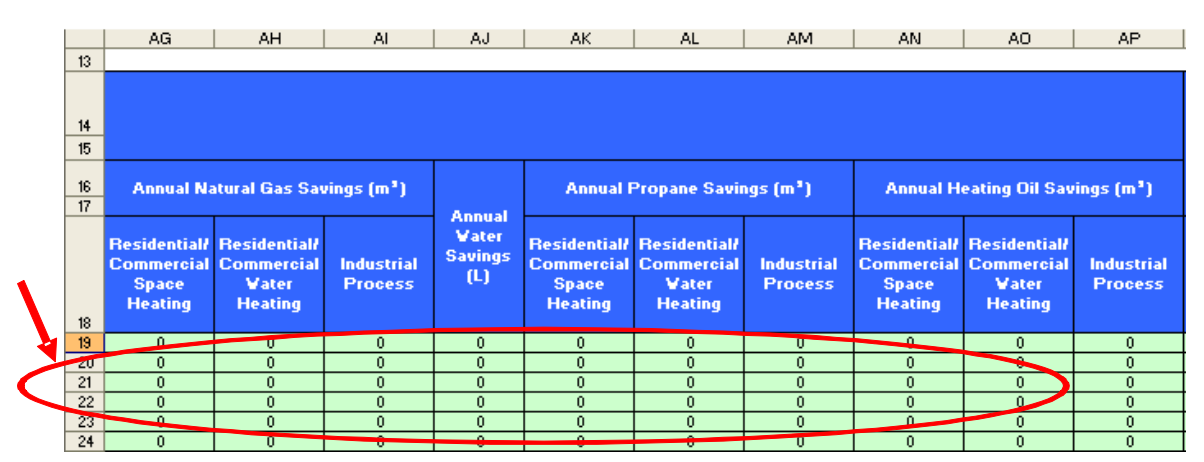

#### **Figure 5 - Input Other Resource Savings**

Having entered all other resource savings, now you must enter the annual base and conservation measure costs, which consist of equipment costs and operations and maintenance (O&M) costs. These data input requirements are indicated by the red arrows in Figure 6.

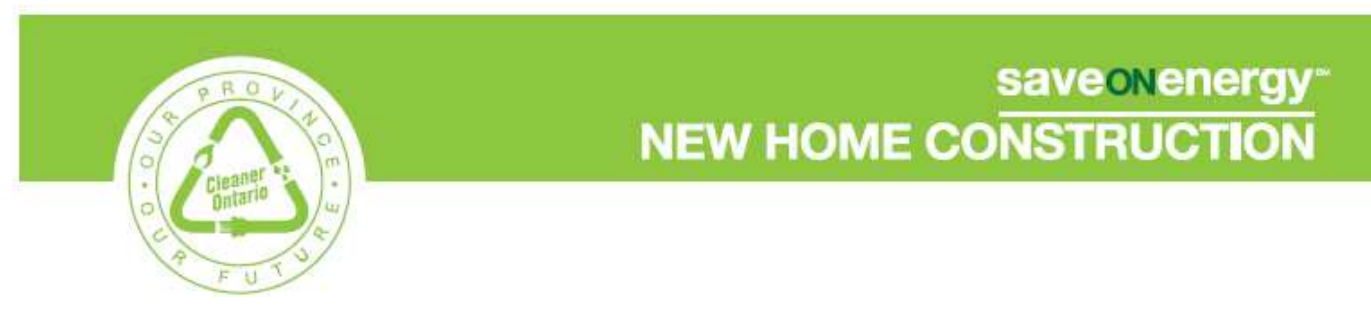

#### **Figure 6 - Input Annual Equipment and O&M Costs for the Base and Conservation Measure**

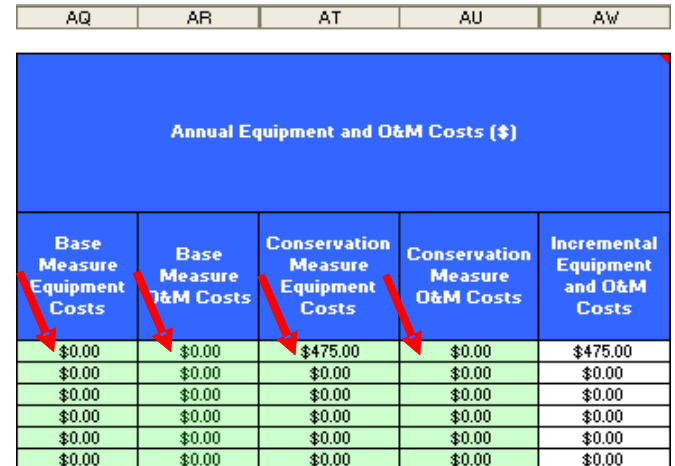

#### **Enter All Other Measure Inputs**

Next, you must specify a name for the custom measure by typing it into the cell indicated by the red arrow in Figure 7.

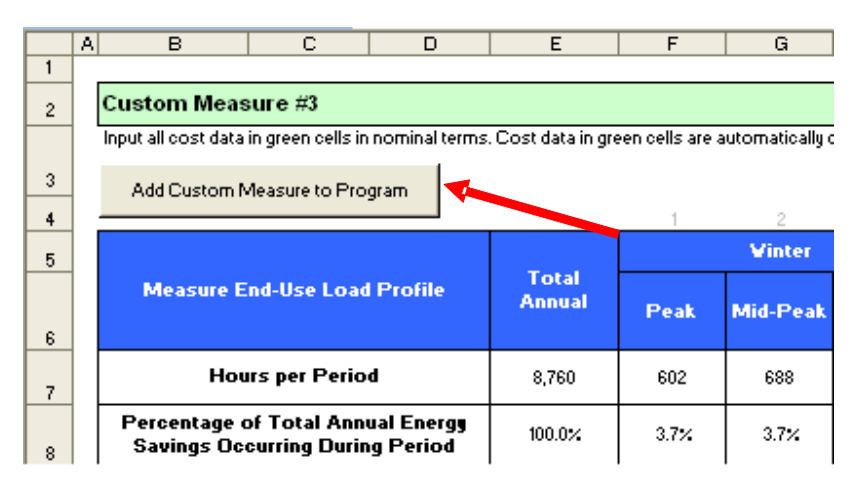

#### **Figure 7 – Naming a Custom Measure**

Version 1.0 **Page 7 of 12** Page 7 of 12

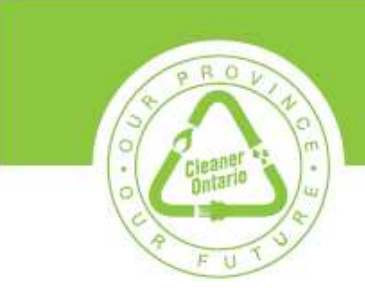

#### **Adding a Custom Measure**

The final step for creating a custom measure is taken by clicking on the "Add Custom Measure to Program" button. This button is located at the top left of the worksheet, just below the measure name, as indicated by the red arrow in Figure 8.

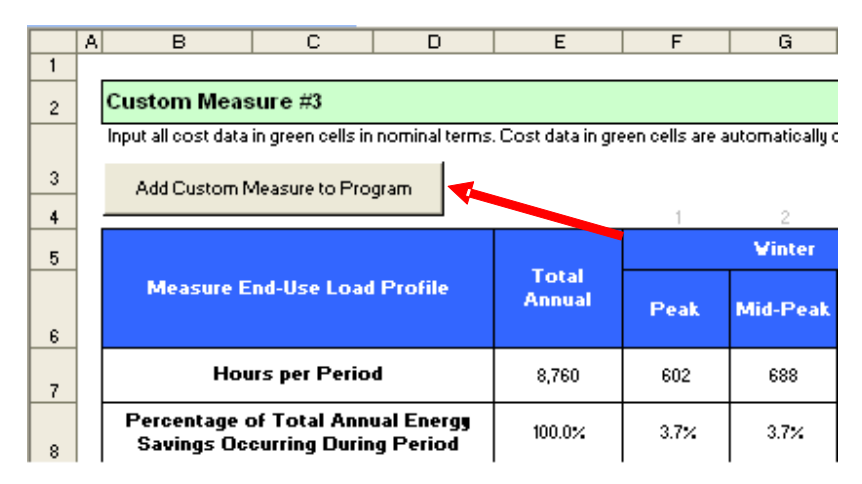

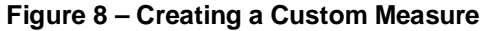

#### **Evaluating a Custom Measure**

To evaluate the custom measure, you will start by selecting your newly-created measure from the drop-down menu located in the "Input Program Data" worksheet. Note that all the custom measures you create will appear at the bottom of the drop-down list, as shown in Figure 9.

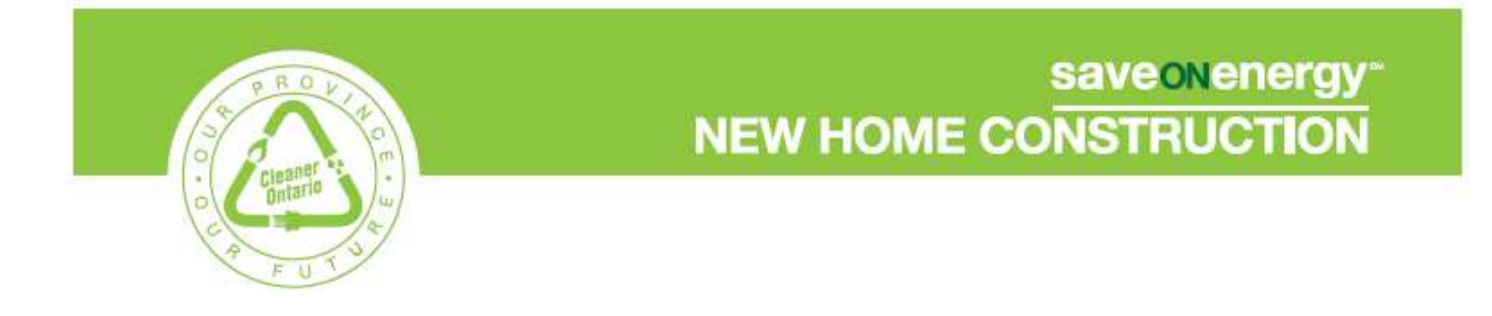

**Figure 9 – Select Custom Measure from Input Program Data Worksheet** 

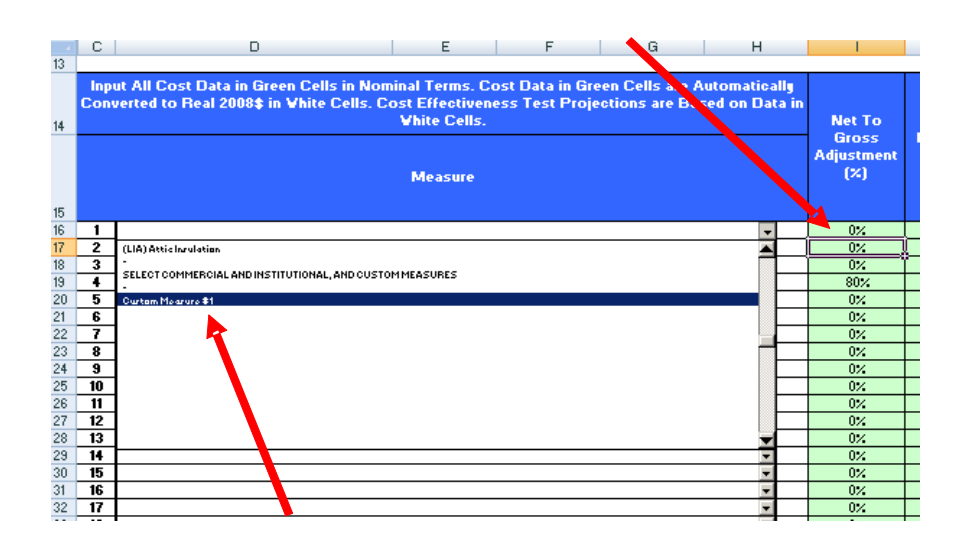

In the "Input Program Data" worksheet, you will need to name each custom program **(see Figure 10).** This name is selected from the drop-down list available in Column M. The program name should be in the same row as the selected custom measure.

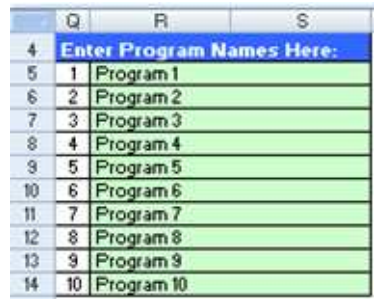

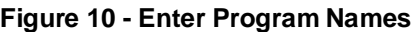

Version 1.0 **Page 9 of 12** 

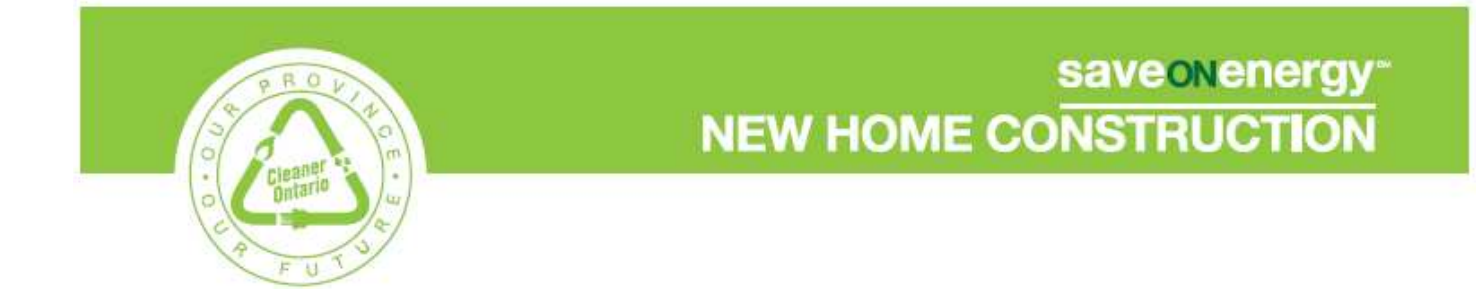

#### **Figure 11 – Select Program Name for Custom Measure**

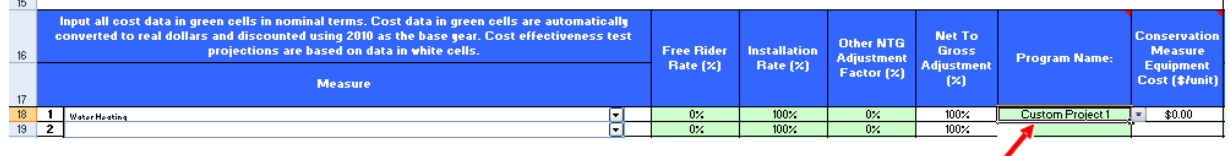

You should indicate that the number of participants and the number of units per participant in the designated year are 1 and 1, respectively. For example, in Figure 12 below, the designated year is 2011.

**Figure 12 – Select Number of Participants and the Number of Units per Participant for Custom Measure in Designated Year** 

|        | Input all cost data in green cells in nominal terms. Cost data in green cells are automatically<br>converted to real dollars and discounted using 2010 as the base year. Cost effectiveness test<br>projections are based on data in white cells. | <b>Free Rider</b> | stallation<br>Bate (%) | <b>Other NTG</b><br><b>Adjustment</b><br>Factor [%] | Net To<br><b>Gross</b><br>Adjustment<br>(x) | <b>Program Name:</b> | <b>Conservation</b><br>Measure<br>Equipment<br>Cost [\$/unit] | 2011                                |                                                         |                                         |                                |                        |
|--------|----------------------------------------------------------------------------------------------------|-------------------|------------------------|-----------------------------------------------------|---------------------------------------------|----------------------|---------------------------------------------------------------|-------------------------------------|---------------------------------------------------------|-----------------------------------------|--------------------------------|------------------------|
| 17     | <b>Measure</b>                                                                                                    | Rate [%]          |                        |                                                     |                                             |                      |                                                               | ncentive Cost<br>per Unit [\$/unit] | Variable Program<br><b>Cost per Unit</b><br>$[$ #łunit] | <b>Number of</b><br><b>Participants</b> | <b>Units Per</b><br>Participan | <b>Sumber of Units</b> |
|        | Water Heating                                                                                                    | $0\%$             | 100%                   | $0\%$                                               | 100%                                        | Custom Project 1     | \$0.00                                                        | \$0.00                              | \$0.00                                                  |                                         |                                |                        |
|        |                                                                                                    | $0\%$             | 100%                   | $0\%$                                               | 100%                                        |                      |                                                               | \$0.00                              | \$0.00                                                  |                                         |                                |                        |
| $20$ 3 |                                                                                                    | n×.               | 100%                   | fits.                                               | 100%                                        |                      |                                                               | \$0.00                              | \$0.00                                                  |                                         |                                |                        |
|        |                                                                                                    |                   |                        |                                                     |                                             |                      |                                                               |                                     |                                                         |                                         |                                |                        |

At this point, you have finished all of the data entry required. The custom measure's TRC can be evaluated by going to the "Program Results – Summary" worksheet. In Cell D3, the program name associated with the custom measure should be selected. The TRC for the custom measure can be found by looking at the value in Cell F54 (please see Figure 13).

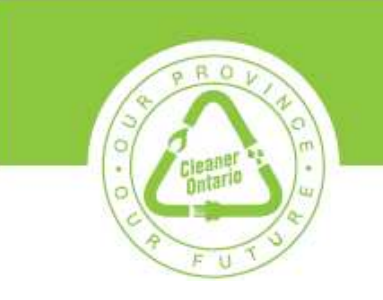

# **SAVE ONE SAVE SAVE SAVE AREW HOME CONSTRUCTION**

#### **Figure 13 – Viewing TRC Results of Custom Measure**

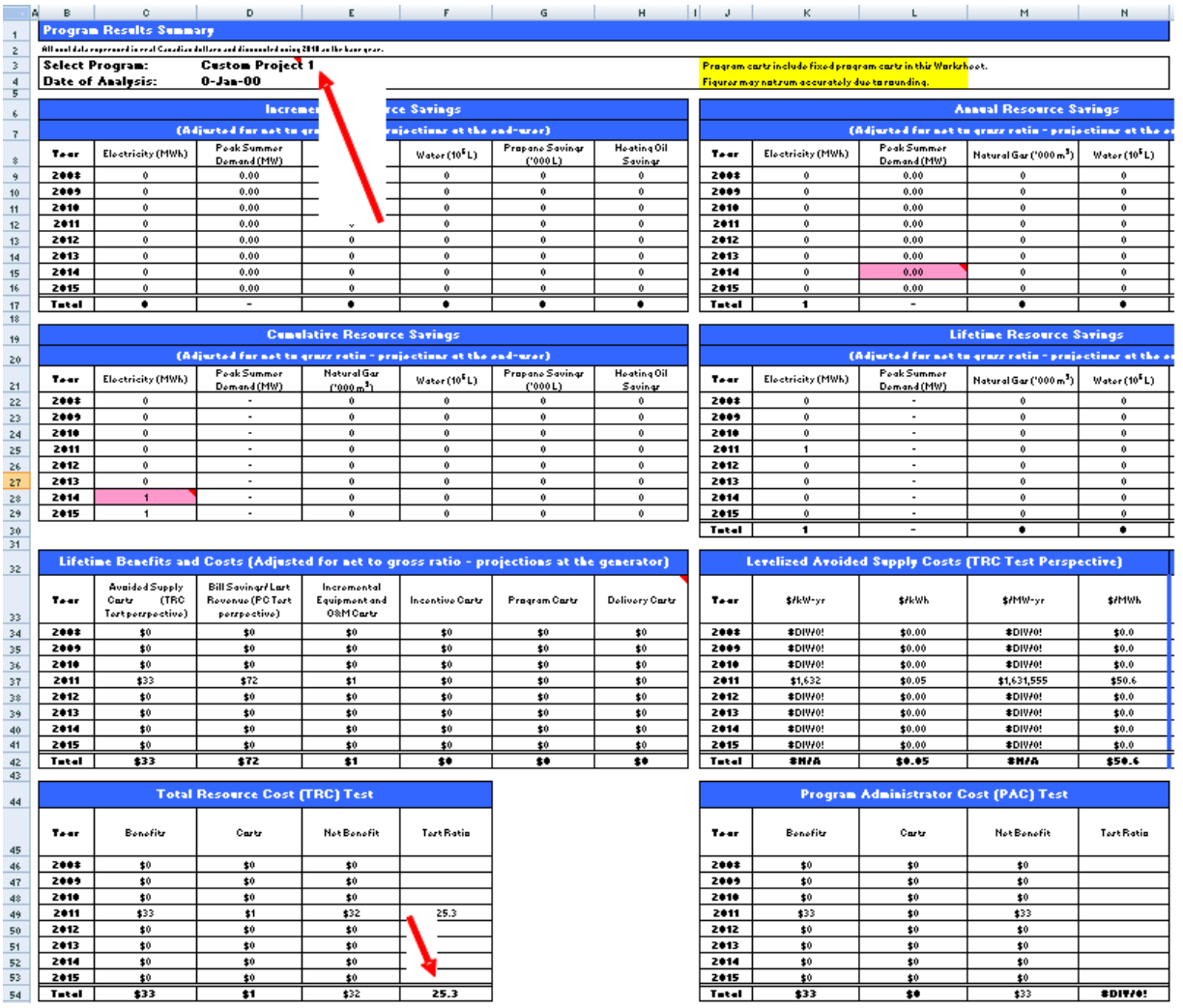

#### **Deleting a Custom Measure**

You may delete previously created custom measures by clicking on the "All Measures Detail" worksheet, scrolling to the bottom, selecting the custom measure that you wish to

Version 1.0 **Page 11 of 12** Page 11 of 12

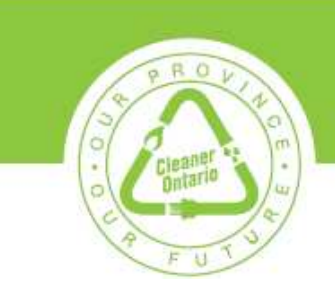

delete and clicking on the "Delete Selected Commercial & Institutional or Custom Measure" button, as shown by the red arrows in Figure 14.

This will remove the measure from the "All Measures Detail" worksheet and, more importantly, from the drop-down menu in the "Input Program Data" worksheet.

**Remember: Before clicking on the "Delete Selected Commercial & Institutional or Custom Measure" button, you must select the cell with the name of the measure that is being deleted.**

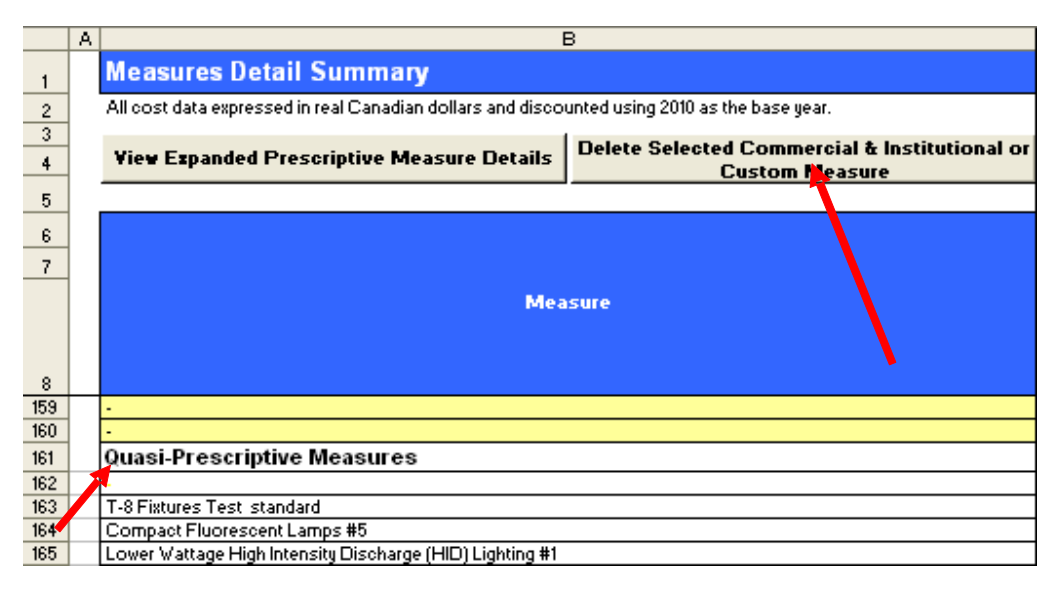

#### **Figure 14 – Deleting a Custom Measure**